## **Leitfaden für Dozierende der ehs Dresden**

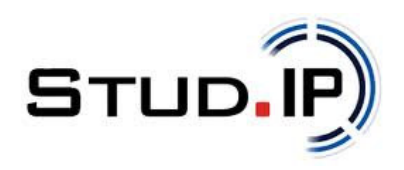

Stand September 2020

Liebe Dozentinnen, liebe Dozenten,

Stud.IP - **Stud**ienbegleitender **I**nternetsupport von **P**räsenz- und Onlinelehre - ist ein internetbasiertes Lern-, Informations- und Projekt-Management-System, das in erster Linie der **Koordination und Begleitung von Veranstaltungen** dient sowie **digitale Lern-/Lehrprozesse** unterstützt. Darüber hinaus bietet es zahlreiche **Kommunikationsmöglichkeiten** für Lernende und Lehrende.

Die ehs nutzt die Plattform für die Organisation ihres Lehrbetriebes und fördert damit ein **selbstorganisiertes Studieren** im Sinne des Bolognaprozesses.

#### **Stud.IP bietet**

**für Lehrende** die Möglichkeit,

- Manuskripte, Link- und Literaturlisten in ihren Veranstaltungen zur Verfügung zu stellen,
- Rundbriefe/Nachrichten an die Teilnehmer innen einer Veranstaltung zu schicken,
- Foren, Chaträume und Wikis zu initiieren,
- Virtuelle Meetings über das Toll "BigBlueButton" zu organisieren und administrieren
- E-Learning Tools (z.B. Courseware und Clocked) für Blended Learning Formate zu nutzen
- Sprechzeiten zu vergeben, Termine anzulegen und Räume zu buchen

Auch der eigene Lehr- und Gremien-Terminkalender wird über die Planer-Funktion generiert.

**für Studierende** die Möglichkeit,

- sich in Veranstaltungen einzuschreiben und eingestellte Dokumente sowie Kommunikationsmöglichkeiten zu nutzen,
- den persönlichen Terminplaner jederzeit aktuell einzusehen,
- sich für Prüfungen anzumelden,
- virtuelle Studiengruppen zu bilden,
- Selbststudienaufgaben zu bearbeiten

#### **für alle Mitglieder der Hochschule** die Möglichkeit

- einen Überblick über die an der Hochschule stattfindenden Veranstaltungen einschließlich der Raumangabe zu erhalten
- im Bereich "Hochschulöffentliche Dokumente" relevante Dokumente, wie z.B. die Rechtsgrundlagen oder die Protokolle der Hochschulkonferenz einzusehen,
- bleibenden Zugriff auf Materialen aus eigenen Veranstaltungen vergangener Semester zu behalten,
- in einem persönlichen Bereich eigene Dateien anderen zur Verfügung zu stellen,
- Kleinanzeigen am "Schwarzen Brett" und Ankündigungen zu veröffentlichen.

Darüber hinaus erfolgt auch die Lehrevaluation über Stud.IP. Die Studierenden können ihre Bewertung pro Veranstaltung anonym abgeben, die Lehrenden können die Ergebnisse im direkten Anschluss abrufen und diese als Gesprächsgrundlage für die Modulauswertung mit den Studierenden am Ende des Semesters nutzen.

Nachfolgend nun Erläuterungen zu Einstieg und Nutzung von Stud.IP.

#### **Inhalt Seite**

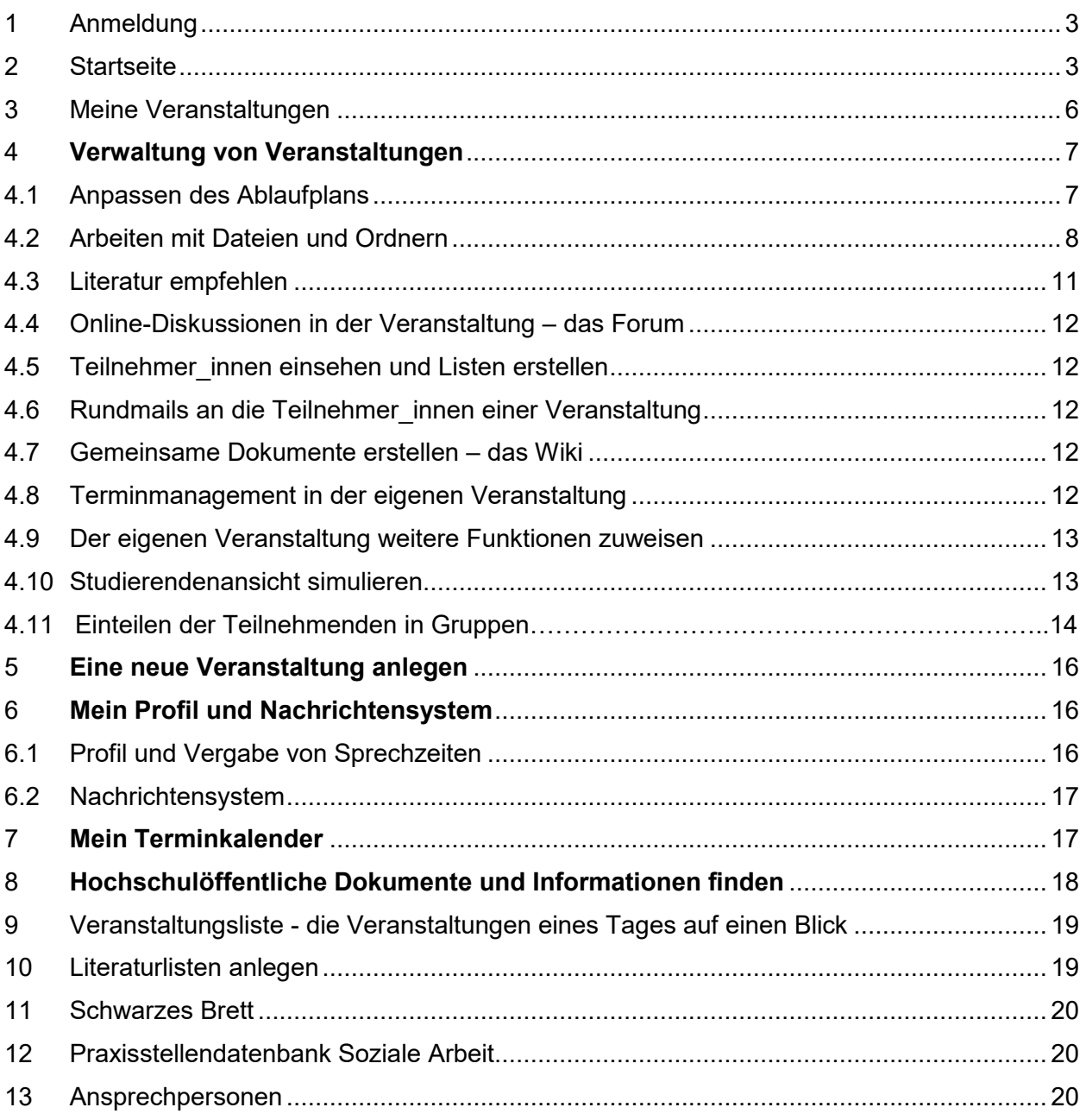

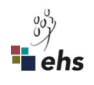

## **1 Anmeldung**

Rufen Sie den Link: www.studip.ehs-dresden.de auf und es öffnet sich folgende Ansicht:

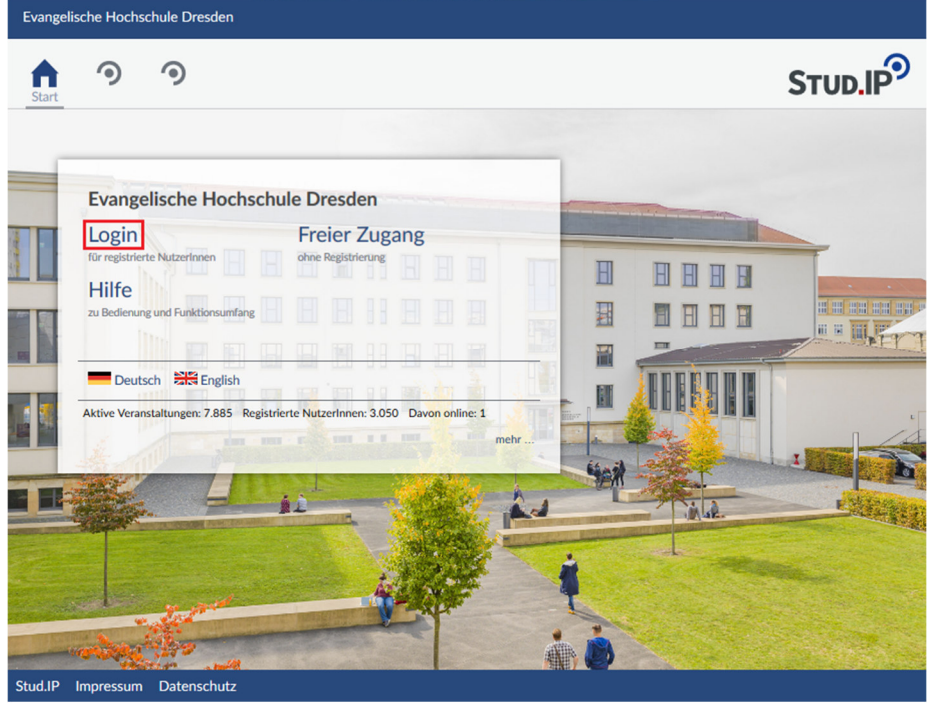

Klicken Sie auf "Login". Sie werden nach Benutzernamen und Passwort gefragt.

Ab Sommersemester 2019 lautet der Benutzername nach dem Schema "vorname.nachname". Beachten Sie dabei die Kleinschreibung und Auflösung von Umlauten (z. B. ä in ae) oder anderen Sonderzeichen (ß in ss). Das Passwort wurde Ihnen per E-Mail zugesandt.

# **2 Startseite**

Nach der Anmeldung erscheint Ihre persönliche "Startseite":

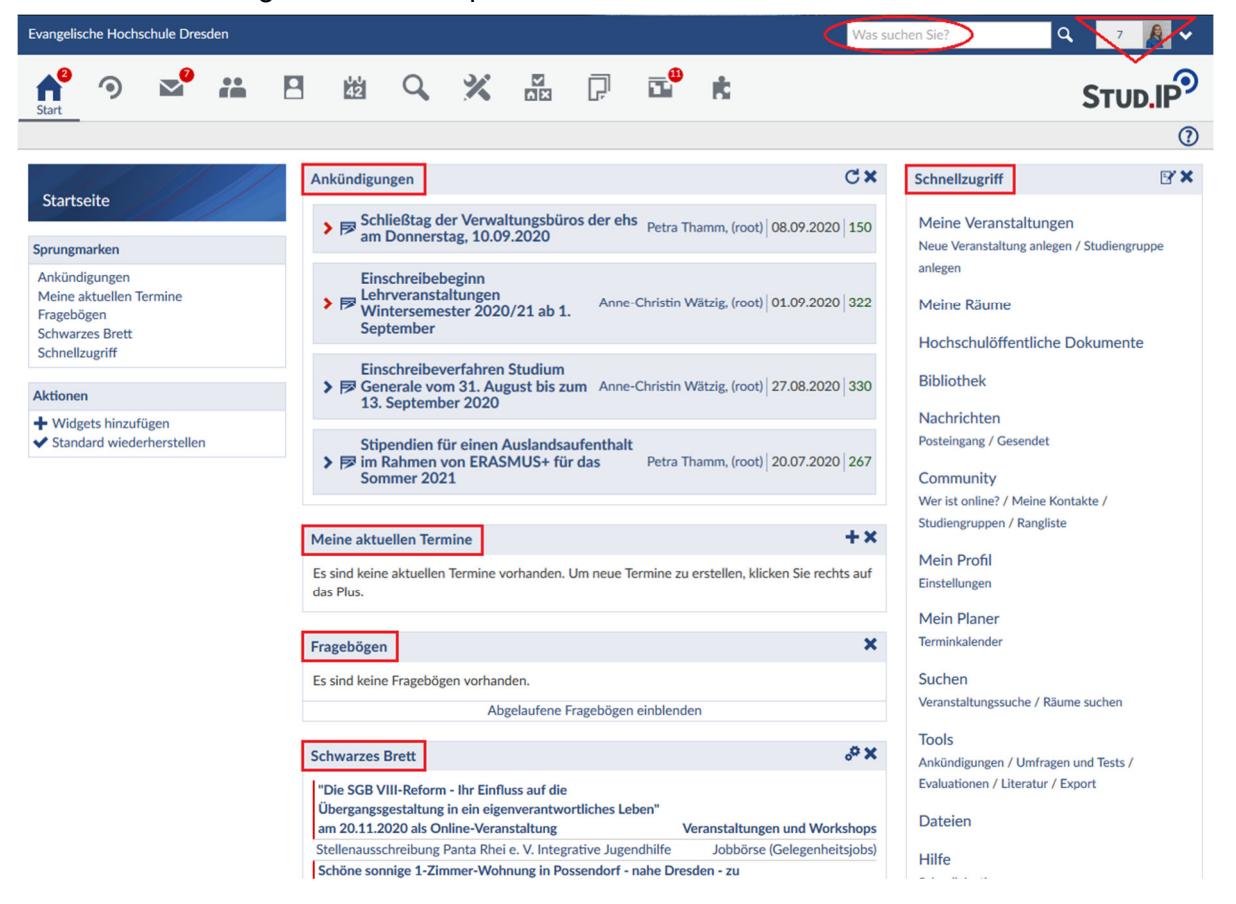

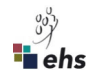

Die **Startseite** setzt sich aus sogenannten Widgets (siehe rote Rechtecke) zusammen. Diese können auch anhand des Kreuzes in der oberen rechten Ecke erkannt werden. Es sind Fensterelemente, in denen Informationen, Links oder andere Inhalte bereitgestellt werden. Die Widgets können frei angeordnet oder durch Klick auf das Kreuz entfernt werden.

Die folgenden zwei Widgets empfehlen wir Ihnen ausdrücklich auf Ihrer Startseite zu belassen.

"Ankündigungen" liefert aktuelle Informationen zum Studienbetrieb, wie z. B. Hinweise zu Einschreibefristen für Lehrveranstaltungen, geänderte Öffnungszeiten oder geplante Updates.

Der "Schnellzugriff" kann von Ihnen mit Klick auf den Button neben dem Kreuz konfiguriert werden. Dabei können Sie all jene Links einblenden, die Sie angezeigt haben wollen. Standardmäßig sind dabei alle Punkte mit Haken ausgewählt. Über den Schnellzugriff erhalten Sie z. B. Zugang zur Hauptseite der Hilfe. Eine kontextbezogene Hilfe findet sich beim  $\circled{2}$  -Symbol. Weitere wichtige Punkte, die keinen eigenen Button in der Kopfleiste haben sind dabei "Hochschulöffentliche Dokumente" (siehe Seite 10) oder Veranstaltungsliste (siehe Seite 16).

#### **Kopfleiste mit Symbolen**:

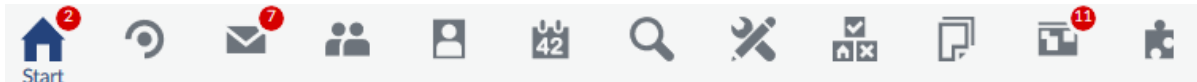

Prinzipiell gilt: Für die gerade aktive Seite wird das entsprechende Symbol blau dargestellt sowie die Bezeichnung eingeblendet (in diesem Fall "Start" für die Startseite). Hat eines der Symbole einen roten Kreis mit einer weißen Zahl darin, dann ist dort seit Ihrer letzten Anmeldung bzw. seitdem Sie das letzte Mal diese Seite aufgerufen haben etwas Neues geschehen. Wenn Sie die Maus langsam über die einzelnen Symbole ziehen, werden Ihnen ergänzende Informationen angezeigt.

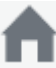

Mit dem "Haus" gelangen Sie immer wieder auf die Startseite zurück.

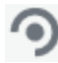

Dieses Symbol bringt Sie zu Ihrer persönlichen Übersicht "Meine Veranstaltungen" (siehe Seite 7ff).

Der "Briefumschlag" führt Sie in Ihren Nachrichtenbereich. Stud.IP hat ein eigenes Nachrichtensystem – es ähnelt dem gewohnten E-Mail-System, allerdings können nur Personen angeschrieben werden, die im ehs-eigenen Stud.IP registriert sind.

Das Symbol leitet in den Community-Bereich. Sie finden dort u. a. den Chatbereich **AA** (Blubber), Studiengruppen und sehen, welche Nutzer gleichzeitig mit Ihnen angemeldet sind.

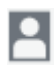

Mit diesem Symbol gelangen Sie auf Ihr Profil, das Sie individuell gestalten können (siehe Seite 16).

Der "Kalender" führt Sie zu Ihrem Terminkalender. Dort werden Ihnen alle Termine von Veranstaltungen, die Sie leiten oder in die Sie als Teilnehmer\_in eingetragen sind, angezeigt (siehe Seite 17).

Die "Lupe" steht für die "Suche". Die "Globale Suche" ist voreingestellt. Für die Suche nach Lehrveranstaltungen ist der Weg über "Suche im Veranstaltungsverzeichnis" zu empfehlen, weil die Veranstaltungen hier nach Studiengängen und Semestern geordnet sind.

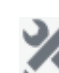

Mit diesem Symbol gelangen Sie in den Bereich "Tools", in dem Sie Ankündigungen, Umfragen und Evaluationen erstellen sowie Literaturlisten verwalten können.

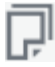

Das Symbol führt zum persönlichen Dateienbereich. Dort sehen Sie alle von Ihnen hochgeladenen Dateien.

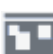

Dieses Symbol leitet Sie zum "Schwarzen Brett", das eine Anzeigenbörse für studentische Hilfskraftjobs, Lehrbücher, Veranstaltungstipps und vieles mehr darstellt.

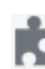

Das "Puzzlestück" ermöglicht den Zugriff auf die Praxisstellendatenbank, die Angebote für Studierende der Sozialen Arbeit auflistet (siehe Seite 20).

Auf der rechten oberen Seite finden Sie eine Schnellsuche. Gleich daneben und mit einem roten Dreieck umrandet ist das Avatar- oder Profilmenü (siehe auch rechts). Die neben dem Standardbild befindliche Zahl bedeutet, dass es ungelesene Benachrichtigungen für Sie gibt. Durch Klick auf den Pfeil öffnet sich das Menü mit diversen Schnellzugriffen, die Sie beim Klick darauf zum Menü "Profil" führt.

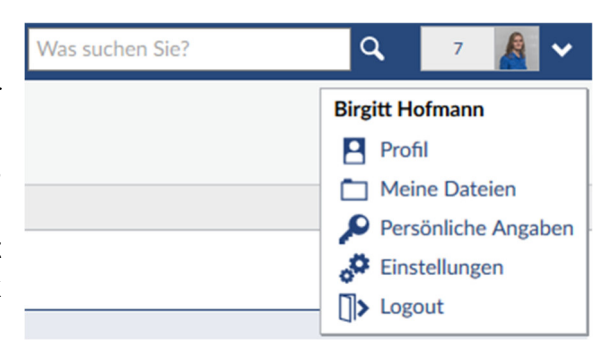

Das Logout-Symbol nutzen Sie, um sich von Stud.IP abzumelden.

Am rechten unteren Bildschirmrand finden Sie u. a. das Impressum, in dem sie sehen können, welche Administrator innen für die einzelnen Bereiche zuständig sind. Außerdem können Sie dort die Datenschutzerklärung einsehen. Diese Zeile ist immer eingeblendet.

# **3 Meine Veranstaltungen - Symbol**

Program and in the program and services and

Auf dieser Seite werden Ihnen alle Veranstaltungen angezeigt, die Sie leiten bzw. in die Sie als Teilnehmer in eingetragen sind. Diesen Menüpunkt werden Sie wahrscheinlich häufig nutzen.

Die Grunddaten der einzelnen Veranstaltungen, in denen Sie im jeweiligen Semester lehren, (Titel, Dozierende, Zuordnung zu Studiengang und Semester, Zeit, Raum) und die Hochschul-Gremien werden zentral eingegeben bzw. eingelesen und können ab Ende Januar bzw. Mitte Juli eingesehen werden. Falls die Grunddaten der Veranstaltung fehlerhaft sind, teilen Sie dies bitte per E-Mail der Koordinatorin Studium und Lehre (Anne-Christin Wätzig) mit. Bitte teilen Sie zu Beginn des Moduls bzw. der Veranstaltung den Studierenden mit, dass diese sich der Veranstaltung zuordnen mögen, sofern dies noch nicht geschehen ist oder es ein zentrales Einschreibeverfahren (Anmeldeset) gab.

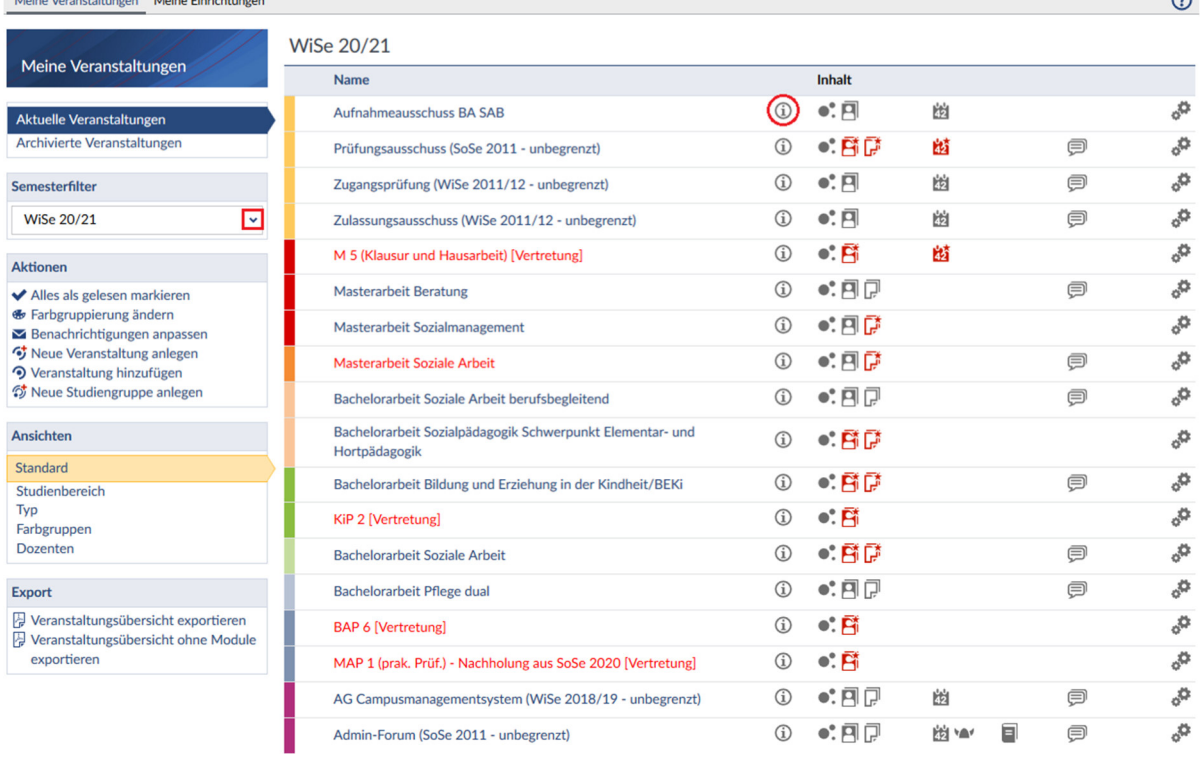

Bitte beachten Sie, dass Sie den Semesterfilter auf das aktuelle Semester eingestellt haben.

Aus dieser Ansicht können Sie durch Anklicken des "<sup>10</sup>" (siehe roter Kreis) hinter einer einzelnen Veranstaltung deren Grunddaten einsehen (z.B. Termine, Dozent\_in, Beschreibung).

Rechts daneben sehen Sie verschiedene Symbole, die zu unterschiedlichen Rubriken (u. a. Forum, Teilnehmende oder Dokumente) innerhalb einer Veranstaltung führen. Klicken Sie auf das Symbol, so landen Sie direkt in dieser Veranstaltungs-Rubrik.

Auch hier gilt: Ist eines der Symbole rot und hat einen Stern, so hat sich dort etwas getan. In diesem Beispiel führt der "Kalender" zum Planer der Veranstaltung, in dem ein neuer Termin eingestellt wurde.

Auf der linken Seite sehen Sie einen Block, der Ihnen weitere Aktionen ermöglicht. So können Sie über "Farbgruppierung ändern" die Veranstaltungen neu sortieren: z. B. wurde hier den Studiengängen Farben zugeordnet. Sie können auch nach bestimmten Semestern filtern (siehe rote Markierung links), voreingestellt ist immer das aktuelle Semester.

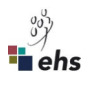

 $\sim$ 

## **4 Verwaltung von Veranstaltungen**

Durch Anklicken des Veranstaltungsnamens in der Übersicht "Meine Veranstaltungen" gelangen Sie in eine einzelne Veranstaltung und können dort deren Grunddaten einsehen.

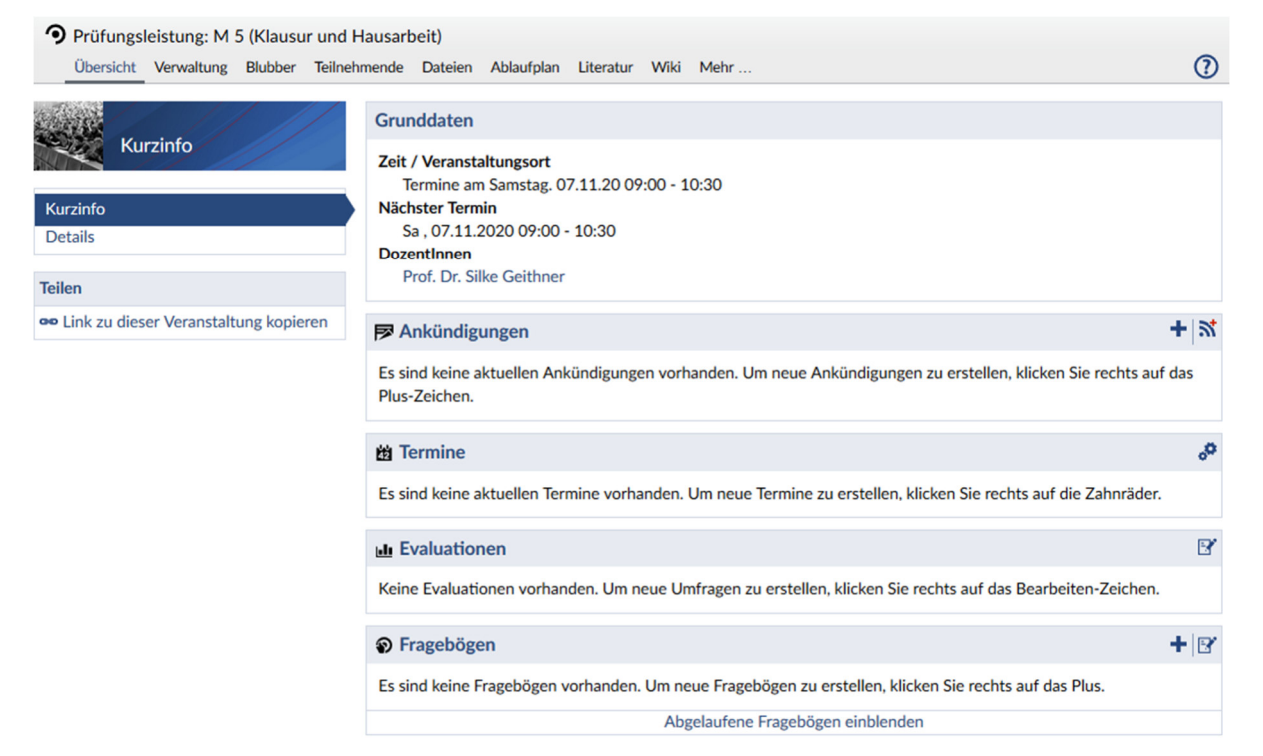

Falls in den Grunddaten der Veranstaltung die Angaben fehlerhaft sind, teilen Sie dies bitte per E-Mail der Koordinatorin Studium und Lehre (anne.waetzig@ehs-dresden.de) mit. Bitte ändern Sie Grunddaten nicht selbst, bei der nächsten Aktualisierung der Planungsdaten würden ansonsten die Änderungen überschrieben, also wieder rückgängig gemacht. Unproblematisch ist es dagegen, der Veranstaltung einen Untertitel zu geben und auch eine Beschreibung einzufügen. Hierfür bitte über den Karteireiter "Verwaltung" das Feld "Grunddaten" anwählen, die Beschreibung eingeben und auf der Schaltfläche "Übernehmen" unten bestätigen.

### **4.1 Anpassen des Ablaufplans**

Wählen Sie den Karteireiter "Ablaufplan". Der Ablaufplan listet alle Termine einschließlich der Raumbuchung auf. Wenn der Ablaufplan korrekt ist, können Sie den einzelnen Terminen Titel geben bzw. diese ändern. Dies ist sinnvoll, wenn den Studierenden ein Ablaufplan aus Inhalten und Terminen bekannt gegeben werden soll. Klicken Sie hierfür auf den Termin und fügen Sie dann ein Thema hinzu. Innerhalb des Ablaufplans besteht auch die Möglichkeit Sitzungsordner für den jeweiligen Veranstaltungstermin anzulegen. Siehe dazu linke Sidebar **Aktionen** 

**E** Sitzungsordner anlegen

im Bereich Aktionen.

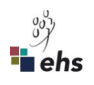

### **4.2 Arbeiten mit Dateien und Ordnern**

Sie können beim Reiter "Dateien" Ordner selbst anlegen und dort dann Dateien einstellen. Eine Ausnahme bilden dabei grundsätzlich Prüfungsleistungsveranstaltungen. Dort wird ein gesonderter Prüfungsleistungsordner als Hausaufgabenordner vom Prüfungsamt angelegt.

In der neuen Stud. IP Version wurde der Dateibereich durch "Meine Dateien" erweitert. Sie haben nun zwei Möglichkeiten, Dateien in einer Veranstaltung bereitzustellen.

#### **4.2.1 Hochladen in der Veranstaltung**

Eine Datei können Sie Lehrenden und Teilnehmenden folgendermaßen zur Verfügung stellen:

- Öffnen Sie die Veranstaltung und gehen Sie auf den Karteireiter "Dateien"
- Erstellen Sie ggf. einen neuen Ordner und öffnen Sie ihn
- Ziehen Sie über Drag & Drop die Datei auf das Feld "Dateien hochladen"

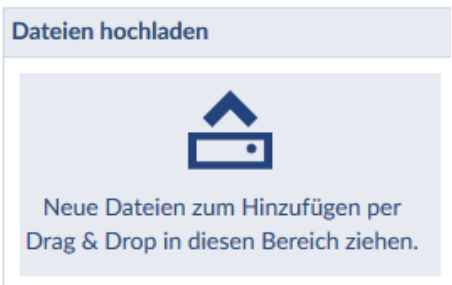

- Oder öffnen Sie den Dialog "Dateien hinzufügen" und folgen Sie dem Dialog
- Wählen Sie den Ursprungsort der Datei aus
- $\bullet$

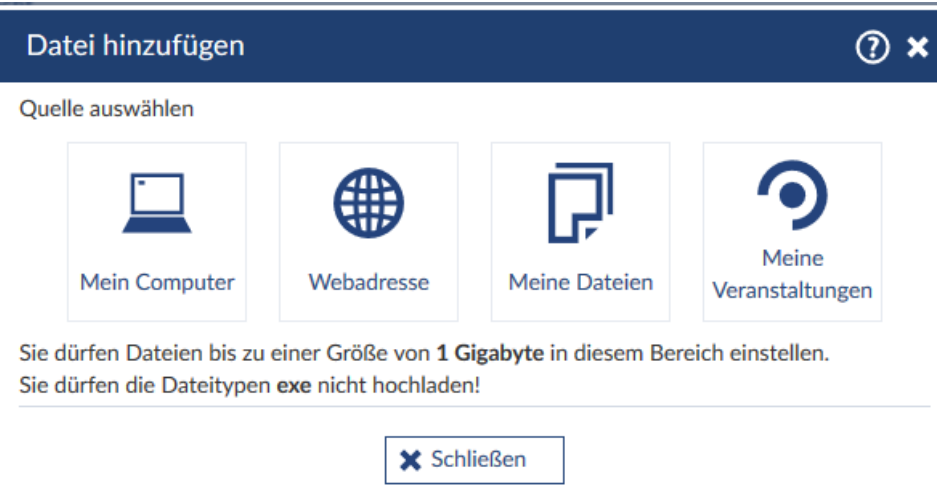

Über "Webadresse" können Sie direkt einen Link einfügen.

Mit "Meine Dateien" wählen Sie den neuen persönlichen Dateibereich innerhalb von Stud.IP.

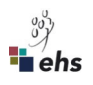

Wählen Sie nun die richtige Lizenz aus und klicken Sie auf Speichern.

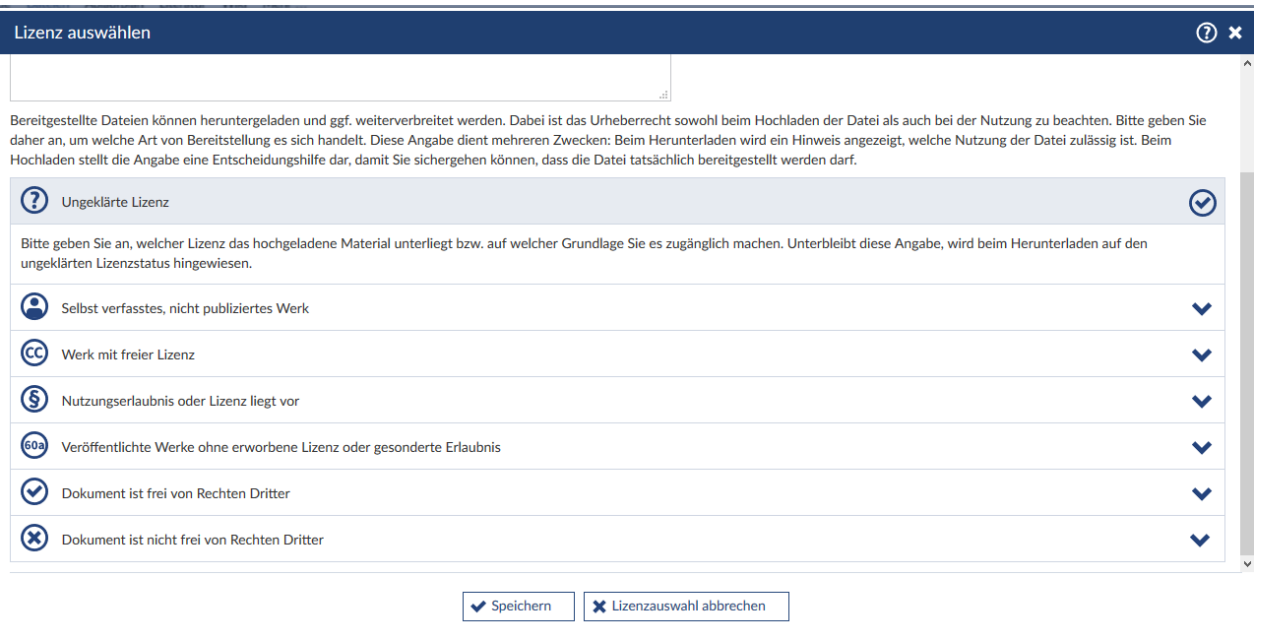

#### **4.2.2 Ordnertypen**

Mit der neuen Version gibt es Ordnertypen. Ordner-Berechtigungen (rwx) müssen Sie damit nicht mehr selbst steuern, sondern wählen einfach den für Sie passenden Orndertyp aus:

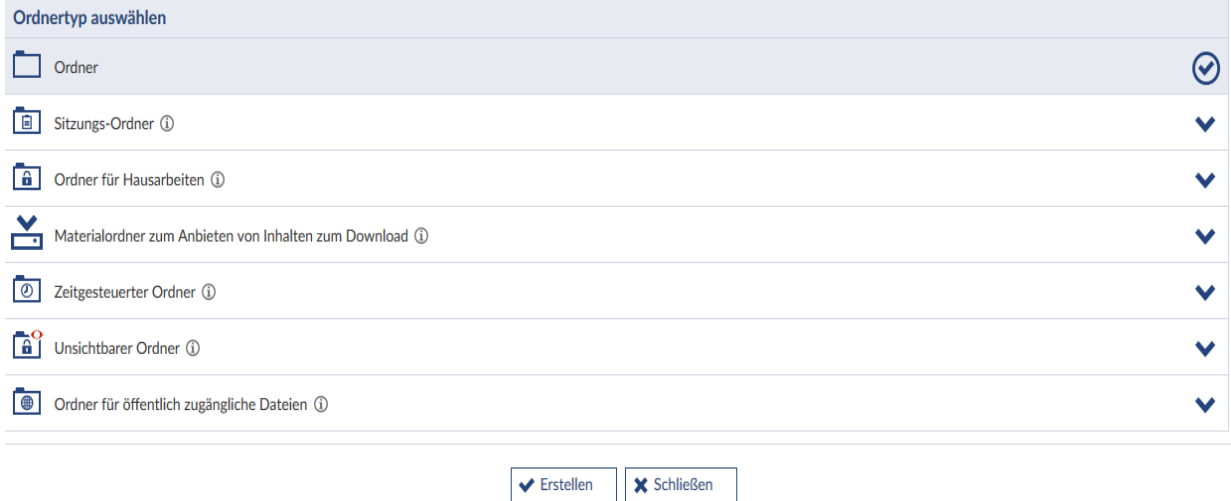

Über das kleine  $\widehat{\mathbb{C}}$  Symbol erhalten Sie pro Ornder eien Information zu den Eigenschaften des jeweiligen Typs angezeigt, der für die Teilnehmenden (TN) unterschiedliches bedeuten kann:

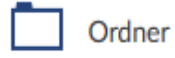

Standard-Ordner: TN sehen den Inhalt und dürfen hoch- und herunterladen

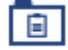

#### Sitzungs-Ordner (i)

Dieser Ordner ist einem Veranstaltungstermin zugeordnet. TN sehen den Inhalt und dürfen hoch- und herunterladen.

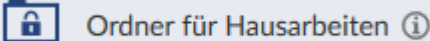

Hausaufgabenordner bzw. Prüfungsleistungsordner: TN können nur eigene Dateien hochladen und sehen nur diese im Ordner. Keine Download Option für andere Dateien.

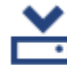

Materialordner zum Anbieten von Inhalten zum Download (i)

Ein Ordner für Materialien, die zum Download zu Verfügung gestellt werden sollen. Den Inhalt des Ordners können nur Lehrende und Tutor\*innen verändern. TN können Inhalte sehen und herunterladen.

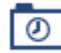

Zeitgesteuerter Ordner 1

 TN sehen den Ordner in einem von der lehrenden Person bestimmten zeitraum. Ob sie dort Inhalte sehen, herunter- oder hochladen können, kann ebenso eingestellt werden.

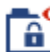

Unsichtbarer Ordner (i)

Ein unsichtbarer Ordner, der nur von lehrenden und Tutor\*innen gesehen werden kann.

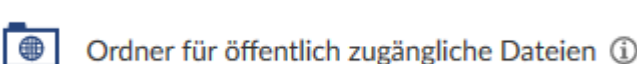

Ordner für öffentlich zugängliche Dateien. "Öffentlich zugänglich" heißt in Stud.IP sicht- und aufrufbar, wenn der Link zur datei bekannt ist. Dateien aus diesem Ordner werden automatisch auf der Detailseite der Veranstaltung zum Download angeboten, sind also auch schon vor der Anmeldung/Einschreibung zur Veranstaltung aufrufbar.

Wird solch ein Link z.B. in einer Ankündigung eingefügt, die außerhalb der Veranstaltung steht, ist diese Datei ebenso von Nicht-TN der Veranstaltung aufrufbar.

### **4.2.3 Dateien bearbeiten**

Um Dateien zu bearbeiten öffnen Sie den entsprechenden Ordner und wählen Sie die Datei aus. Anschließend werden die eingestellten Dateien sichtbar und es erscheinen mehrere Schaltflächen.

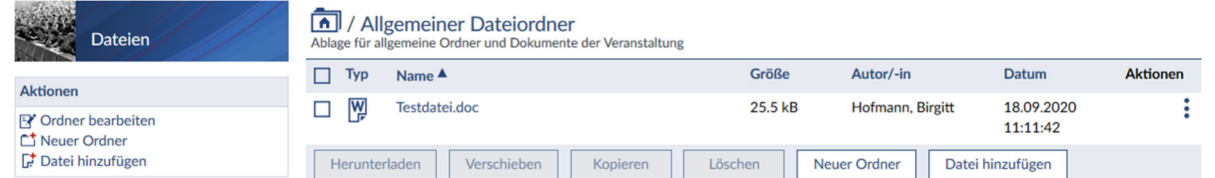

Über die drei vertikalen Punkte unter "Aktionen" werden Ihnen verschiedene Möglichkeiten zur Bearbeitung einer ausgewählten Datei zur Verfügung gestellt:

- Datei bearbeiten ermöglicht eine nachträgliche Änderung des Namens oder der Beschreibung bzw. die Festlegung des Lizenzstatus.
	- Datei aktualisieren überschreibt die ausgewählte alte Datei.

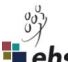

- Datei verschieben und Datei kopieren fragt dem neuen Ort für die Datei. Sie können dabei z. B. den aktuellen Ordner bzw. den Ordner der gerade ausgewählten Veranstaltung oder aber auch eine Ihrer anderen Veranstaltungen auswählen.
- Link kopieren legt den Pfad in die Zwischenablage. Sie können dies dann in einer Nachricht einfügen.
- Datei löschen entfernt die Datei aus dem Ordner.

Bei mehreren Dateien nutzen Sie die Kästchen zum Anhaken und wählen dann die entsprechende Schaltfläche (z. B. "Herunterladen" um alle ausgewählten Dateien zu speichern).

#### **4.2.4 Verwendung des persönlichen "Meine Dateien"-Bereichs**

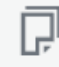

siehe Menüleiste

Sie können den persönlichen Dateibereich z.B. als Stud.IP-internen, persönlichen und zentralen Dateispeicherort verwenden, um Dokumente in einer Veranstaltung zur Verfügung zu stellen.

1. Wählen Sie das Symbol "Meine Dateien" D. der Menüleiste:

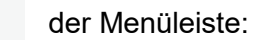

- 2. Im Tab "Meine Dateien" können Sie, wenn notwendig, einen neuen Ordner einrichten.
- 3. Fügen Sie entweder über das Drag&Drop Feld oder über die Funktion "Datei hinzufügen" die Datei hinzu.
- 4. Markieren Sie die Datei in der Checkbox.
- 5. Klicken Sie auf Kopieren.
- 6. Wählen Sie in "Meine Veranstaltungen" die richtige Veranstaltung un den gewünschten Ordner aus. Sie können immer nur eine Veranstaltung wählen, nicht mehrere gleichzeitig.
- 7. Klicken Sie auf "Hierhin kopieren".

Bestimmte Ordner werden erst dann sichtbar, wenn Sie außerhalb des Dateibereichs Dateien hochgeladen oder erhalten haben. Z.B.:

- Courseware-Upload: Dateien, die Sie innerhalb von Courseware hochgeladen haben
- Ordner "Inbox": Dateien, die Sie innerhalb Ihres Nachrichtenfaches per Nachricht bekommen haben
- Order "Outbox": Dateien, die Sie innerhalb Ihres Nachrichtenfaches per Nachrichten-Anhang selbst versandt haben.
- Öffentliche Dateien: Dateien, die Sie innerhalb von Einrichtungen oder innerhalb von Stud.IP-öffentlichen Ordnern hochgeladen haben.

#### **4.3 Literatur empfehlen**

Die Literaturseite bietet Ihnen die Möglichkeit, Literaturlisten zu erstellen oder aus Literaturverwaltungsprogrammen zu importieren. Diese Listen können in Lehrveranstaltungen kopiert und sichtbar geschaltet werden. Über "Literatur suchen" können Sie im gemeinsamen Bibliothekskatalog der ehs und der BA. Über "Literatur bearbeiten" können Literaturlisten aus

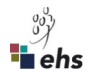

Literaturverwaltungsprogrammen importiert werden. Mögliche Formate sind hier: EndNote ab Version 7, Reference Manager 11, XML, CSV und Stud.IP-Format.

### **4.4 Online-Diskussionen in der Veranstaltung – das Forum**

Über den Karteireiter "Forum" können Themen von den Teilnehmer\_innen der Veranstaltung diskutiert werden. Sie können als Dozierende eigene Themen setzen und Studierende zur Diskussion auffordern. Studierende können ebenso eigene Themen als Forum-Thread eröffnen.

#### **4.5 Teilnehmer\_innen einsehen und Listen erstellen**

Über den Karteireiter "Teilnehmende" ist es möglich, einzelne Teilnehmer\_innen der Veranstaltung zuzuordnen oder Teilnehmer\_innen als Liste zu importieren. Dozierende haben dabei die Berechtigung, andere Personen einzutragen. Eine Ausnahme dazu bilden wiederum die Prüfungsleistungsveranstaltungen. Dort erfolgt eine nachträgliche Eintragung über das Prüfungsamt nach Beschluss des Prüfungsausschusses.

Über die am linken Rand befindlichen Schaltflächen unter "Export" können Listen im csv-Format (zu öffnen mit Excel) oder im rtf-Format (zu öffnen mit Word) geöffnet und ausgedruckt oder auf dem eigenen Rechner gespeichert werden.

### **4.6 Rundmails an die Teilnehmer\_innen einer Veranstaltung**

Über den Karteireiter "Teilnehmende" können Sie auch Rundmails an alle Teilnehmer\_innen Ihrer Veranstaltung versenden. Klicken Sie hierfür auf das kleine blaue Briefumschlag-Symbol unter dem Stichwort "Aktionen". Es öffnet sich ein Nachrichtenfenster, in dem Sie den Betreff und die Nachricht eintragen, ggf. eine Datei anhängen und abschließend die Nachricht durch Klicken auf "Absenden" verschicken.

#### **4.7 Gemeinsame Dokumente erstellen – das Wiki**

Über den Karteireiter "Wiki" gelangen Sie in den Wiki-Bereich. Hier können mehrere Teilnehmer innen ein Dokument gemeinsam erarbeiten, ohne dass dies jeweils auf den eigenen Rechner heruntergeladen und nach der Bearbeitung wieder eingestellt werden muss. Bei einem Wiki wird automatisch dokumentiert, wer wann an dem Dokument gearbeitet hat. Wenn Sie das Dokument ändern, dann vergessen Sie nicht abschließend zu speichern. Falls eine andere Person gerade das Dokument bearbeitet, erhalten Sie einen Hinweis. Nehmen Sie währenddessen keine Veränderungen vor, da diese nicht übernommen werden.

#### **4.8 Terminmanagement in der eigenen Veranstaltung**

Wählen Sie innerhalb ihrer Veranstaltung den Karteireiter "Verwaltung" und danach das Feld "Zeiten/Räume". Es erscheint eine Übersicht über alle Termine der Veranstaltung:

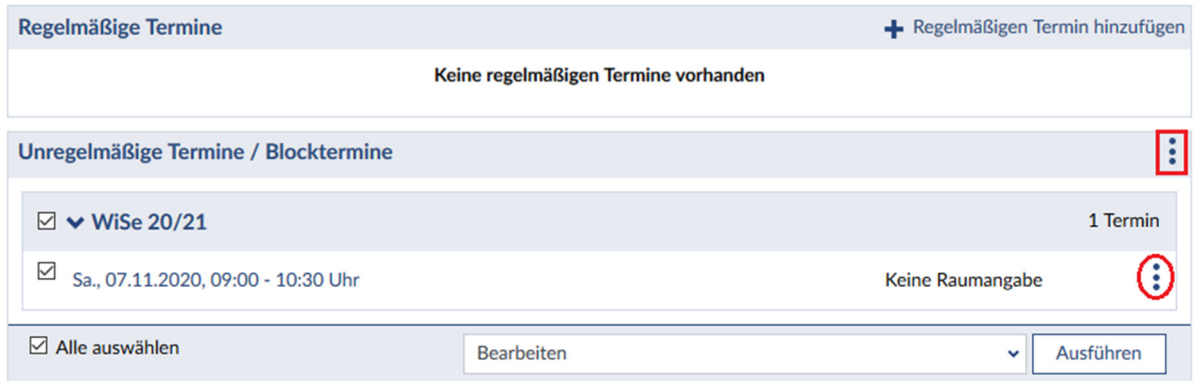

Sie können jetzt einen Einzel- oder Blocktermin anlegen indem Sie auf die vertikalen Punkte (siehe rotes Rechteck) klicken. Einen bereits bestehenden Termin können Sie mit Klick auf die drei vertikalen Punkte (siehe rote Ellipse) bearbeiten oder löschen.

Wenn Sie einen Termin löschen, erhalten Sie im darauffolgenden Fenster die Möglichkeit einen Kommentar wie z. B. eine Begründung einzugeben. Setzen bzw. belassen Sie das Häkchen bei

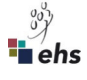

"Benachrichtigung über ausfallende Termine an alle Teilnehmenden verschicken", damit auch wirklich alle informiert werden. Die Raumbuchung wird bei einem ausfallenden Termin automatisch aufgehoben. Wenn Sie den nicht stattfindenden Termin mit einem Kommentar versehen, wird dieser im Ablaufplan weiterhin dargestellt und auch im Terminkalender eingeblendet.

#### **4.9 Der eigenen Veranstaltung weitere Funktionen zuweisen**

Möchten Sie weitere interaktive Funktionen bzw. Tools in Stud.IP nutzen, so können Sie über den Reiter "Mehr ..." weitere Funktionen hinzufügen.

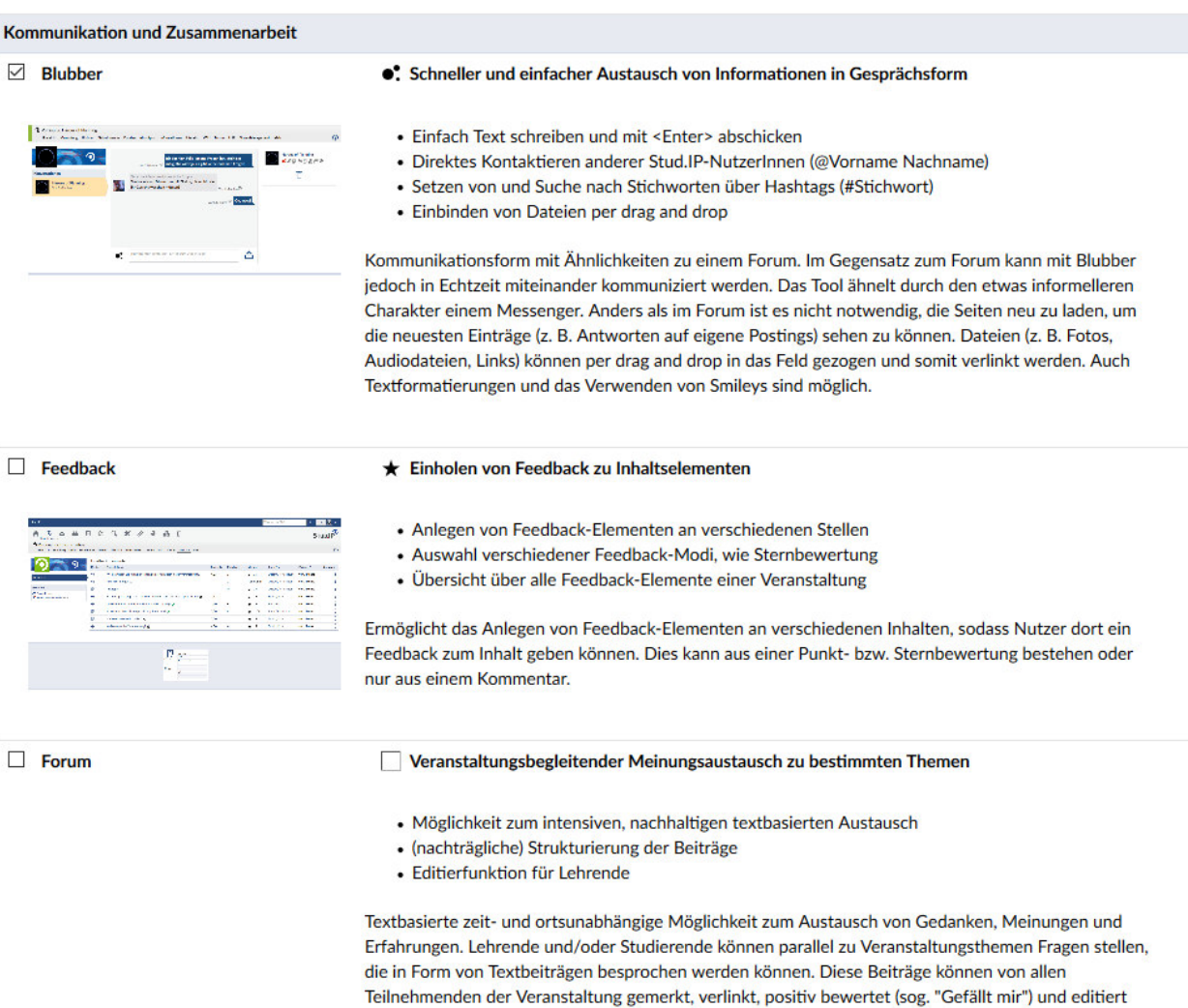

#### Kommunikations-Tools (Auswahl):

"Blubber": Kommunikation in Echtzeit. Das Toll ähnelt durch den etwas informelleren Charakter einem Messenger.

werden (Letzeres nur von Lehrenden). Lehrende können zusätzlich Themen in Bereiche gliedern, zwischen den Bereichen verschieben, im Bereich hervorheben und diesen öffnen und schließen.

"Meetings" : Mit dieser Funktion können Sie Videokonferenzen über "BigBlueButton" mit den Teilnehmenden durchführen oder ein Webinar anbieten.

"Feedback": Ermöglicht das Anlegen von Feedback-elementen an verschiedenen Inahlten, sodass Nutzer\*innen dort ein Feedback zum Inhalt geben können.

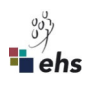

#### Blended Learning – Tools (Auswahl)

"Courseware" strukturierte Bereitstellung von Lerninhalten. Mit Courseware können Sie interaktive multimediale Lernmodule erstellen und nutzen.

"CloCked" Erstellung und Bereitstellung zeitgesteuerter Aufgaben für Studierende inkl. Selbstüberprüfung (ehm. DoIt)

Hinweise und Tutorials zu der Anwendung der verschiedenen Elearning Tools sind im "Handbuch E-learning in Stud.IP" zusammengestellt.

Einfügen von Informationen auf eigenen Karteireiter

"Informationen" Diese Funktion ist ebenfalls im Bereich "Mehr" individuell aktivierbar. Dies ermöglicht eine freie Gestaltung von Reiternamen und Inhalten durch Lehrende

#### **4.10 Studierendenansicht simulieren**

Studierendenansicht simulieren:

Über den Karteireiter "Verwaltung" können Sie die Aktion "Studierendenansicht simulieren" wählen (siehe nebenstehende Abbildung).

Damit wechseln Sie in die Ansicht der Studierenden. Dort haben Sie die Möglichkeit, sich die verschiedenen Funktionen Ihrer Veranstaltung in der Studierendenansicht anzeigen zu lassen.

Ein blau umrahmtes Fenster weist Sie darauf hin und bietet Ihnen wieder die Möglichkeit dies zurückzusetzen.

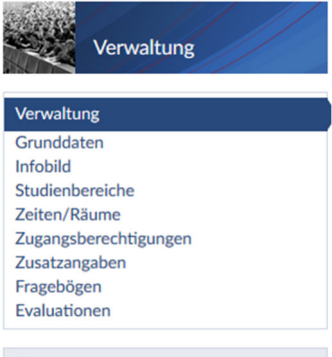

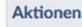

<sup>す</sup> Veranstaltung kopieren  $\circlearrowright$  Studierendenansicht simulieren

#### **4.11 Einteilen der Teilnehmenden in Gruppen**

In der Teilnehmendenübersicht haben Sie die Möglichkeit, die Teilnehmenden in Gruppen einzuteilen. Sie können entweder eine einzelne Gruppe oder mehrere Gruppen gleichzeitig erstellen.

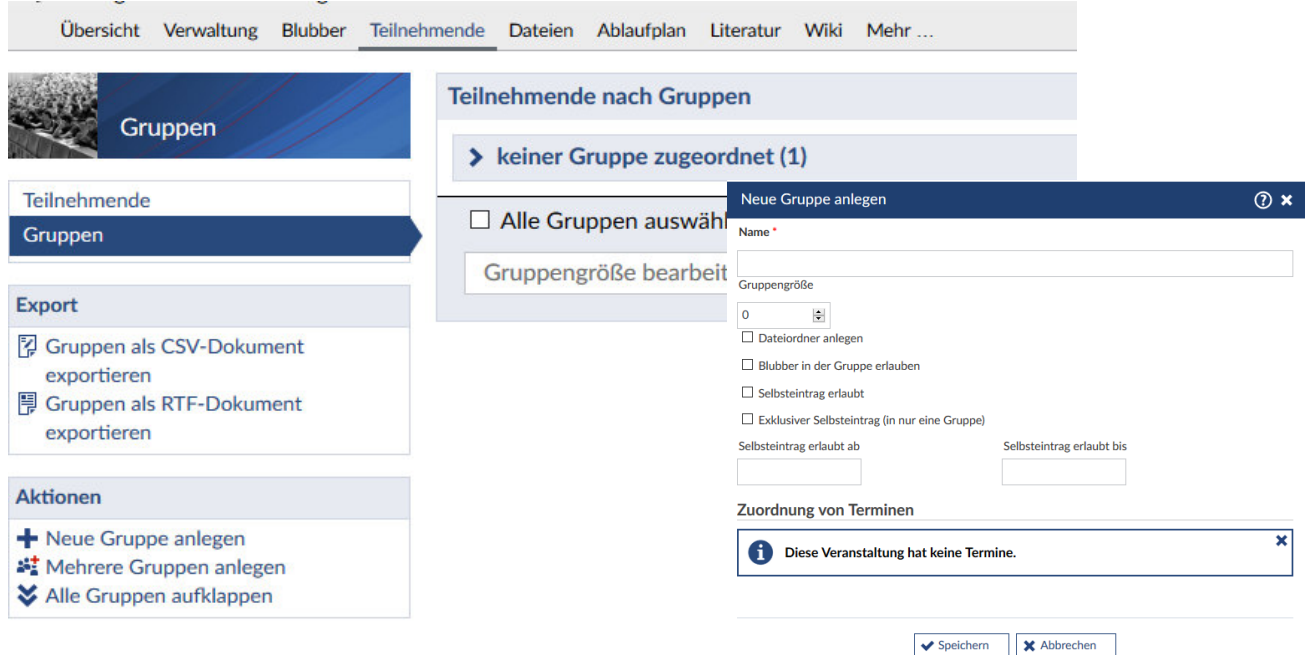

Sie können dabei den Namen, die Gruppengröße, die Möglichkeit des Selbsteintrags und einen Dateiordner definieren. Außerdem können Sie festlegen, wie groß eine Gruppe sein darf.

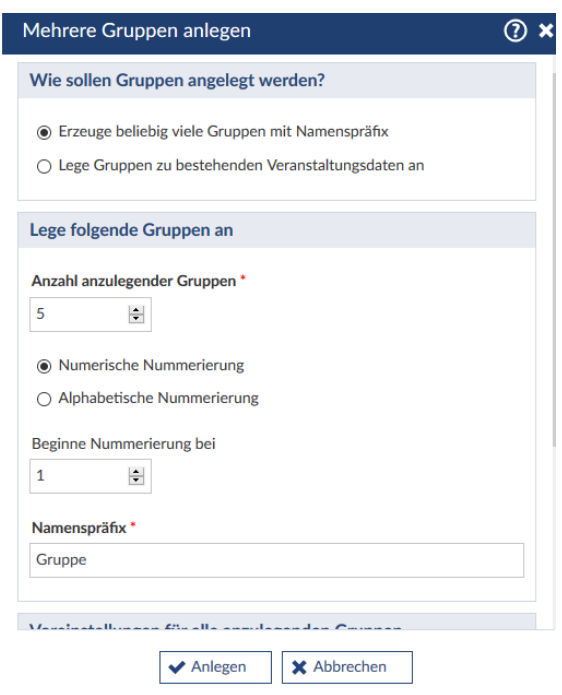

 Sie können die Gruppen auch für bestimmte Objekte anlegen. Sie können dabei wählen, ob die Gruppen nach den von Ihnen im Ablaufplan eingetragenen Themen, den dort eingetragenen Terminen oder im Fall, dass es mehrere Lehrende in der Veranstaltung gibt, pro Lehrenden erstellt werden sollen.

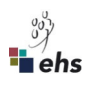

## **5 Eine neue Veranstaltung anlegen**

Lehrveranstaltungen und die Hochschulgremien werden zentral geplant und am Ende des Vorsemesters importiert, sind also bereits angelegt. Alle Dozierenden können darüber hinaus weitere Veranstaltungen anlegen, z.B. für Arbeitsgruppentreffen oder Informationsveranstaltungen. Klicken Sie auf der Startseite über den "Schnellzugriff" auf der rechten Seite auf den Menüpunkt "Neue Veranstaltung anlegen", der direkt unter "Meine Veranstaltungen" zu finden ist. Wählen Sie auf der nächsten Seite die Art der Veranstaltung aus: "Lehre" für Lehrveranstaltungen, für alle übrigen Veranstaltungen "Organisation".

Durch die folgenden Seiten werden Sie mit dem Veranstaltungs-Assistenten geleitet, es müssen jeweils alle Pflichtfelder (Felder mit rotem Stern) ausgefüllt werden. Bedenken Sie bitte, dass der Name der Veranstaltung später auf der Veranstaltungsliste und auf den Bildschirmen im Haus zu lesen ist.

Im zweiten Schritt ordnen Sie einen Studienbereich hinzu unter dem die Veranstaltung in der Veranstaltungshierarchie angezeigt werden soll. Klicken Sie auf "Weiter" und anschließend auf "Veranstaltung anlegen", um den Vorgang abzuschließen.

Anschließend können Sie direkt in die Veranstaltung gehen, um ggf. Anmelderegeln auszuwählen, Termine anzulegen, Raumbuchungen vorzunehmen oder allgemein Änderungen vorzunehmen.

## **6** Mein Profil – Symbol **E** und Nachrichtensystem – Symbol **⊠**

### **6.1 Profil und Vergabe von Sprechzeiten**

Jede in Stud.IP registrierte Person hat eine eigene Profilseite zur Verfügung. Links sehen Sie dabei Ihr Profilbild. Um dieses zu ändern, fahren Sie mit der Maus darüber und wählen Sie "Bild hochladen" aus.

Wenn Sie auf den Karteireiter "Persönliche Angaben" klicken, öffnet sich ein Fenster, in dem Sie neben dem Passwort auch die E-Mailadresse und andere Grunddaten ändern können.

Unter "Einstellungen" können Sie Stud.IP individuell anpassen (siehe 6.2).

Über den Reiter "Meine Dateien" können Sie Dokumente für andere Nutzer innen zur Verfügung stellen.

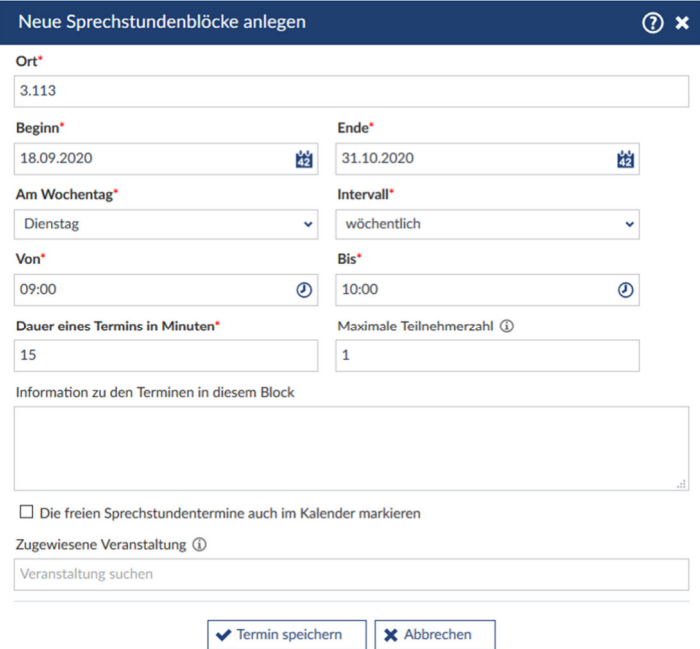

Profilseite angezeigt. Studierende können diese dort auswählen und sich zu einem Gespräch anmelden.

nicht zur Raumbuchung.

Sie selbst können die Belegung immer verfolgen, da Sie über Stud.IP eine Nachricht über Zusage oder Absage erhalten. Haben sich Studierende eingeschrieben, sehen Sie deren Namen

Die Sprechstunden werden auf Ihrer

Sie können an einzelnen Wochentagen Termine über den Reiter "Sprechstundentermine" vergeben. Linksstehend sehen Sie die Ansicht zum Anlegen solcher Sprechstunden-Zeiträume. Die Ortsangabe führt dabei

und den Grund des Gesprächs.

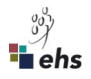

#### **6.2 Nachrichtensystem**

Stud.IP hat ein internes Nachrichtensystem, zu dem jede r Nutzer in Zugang erhält. Es besteht die Möglichkeit, sich alle Nachrichten an die in Stud.IP hinterlegte E-Mailadresse weiterleiten zu lassen bzw. standardmäßig alle Stud.IP-Nachrichten ebenfalls als E-Mail zu schicken.

Wählen Sie dafür unter Profil den Reiter "Einstellungen" und dann den Punkt "Nachrichten" aus. Dann setzen Sie die entsprechenden Haken und bestätigen Sie die Auswahl mit Klick auf "Übernehmen".

## **7 Mein Terminkalender – Symbol**

Hier werden die Termine Ihrer Veranstaltungen angezeigt.

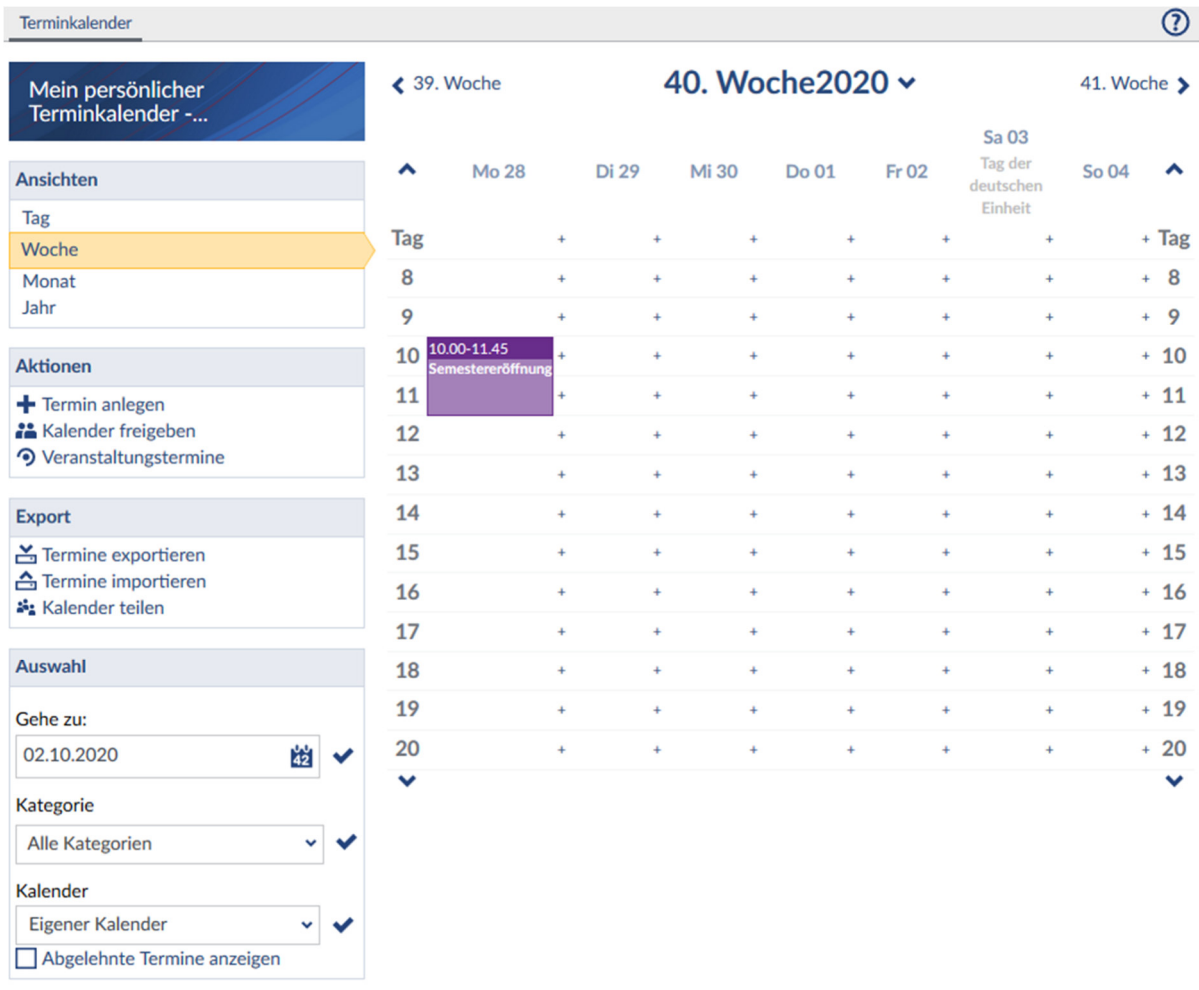

Sie können natürlich auch selbst Termine hinzufügen. Dazu klicken Sie einfach auf die Schaltfläche "Termin anlegen". Dann erscheint das rechtsstehende Fenster. Standardmäßig ist dabei der Auswahlpunkt "Neuen Termin anlegen" ausgeklappt.

Nachdem Sie alle wichtigen Informationen eingegeben haben, können Sie z. B. auch weitere Personen als Teil-

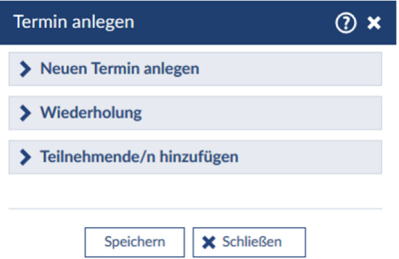

nehmer innen einladen. Klicken Sie abschließend auf "speichern", so ist der Termin vermerkt. Hier eingetragene Termine werden nicht öffentlich angezeigt.

Achtung: Falls Sie hier eine Raumangabe eintragen, führt dies nicht zu einer Raumbuchung. Raumreservierungen sind ausschließlich über die Verwaltung von Veranstaltungen möglich.

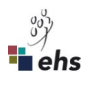

## **8 Hochschulöffentliche Dokumente und Informationen finden**

Über den "Schnellzugriff" auf der Startseite wählen Sie den Punkt "Hochschulöffentliche Dokumente". Im vorausgewählten Karteireiter "Dateien" werden Ordner mit verschiedenen Themen angezeigt.

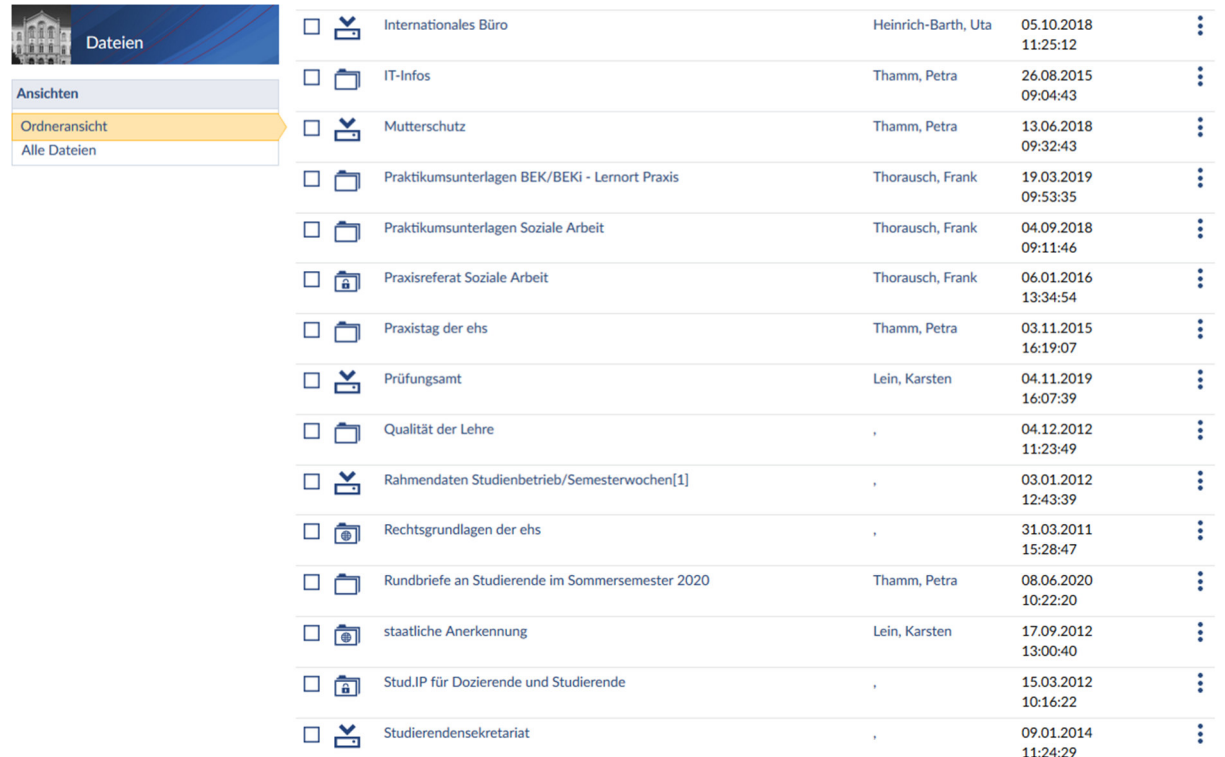

Dabei sind die Ordner grundsätzlich alphabetisch geordnet. Verschiedenen Mitgliedern und Gremien der Hochschule veröffentlichen hier Protokolle, Formulare und Hinweisblätter.

So finden Sie im Ordner "Rechtsgrundlagen der ehs" alle beschlossenen Dokumente wie Studienund Prüfungsordnung oder Modulhefte. Im Ordner "Prüfungsamt" sind Formulare und Informationsblätter wie die "Informationen zu Anmeldung und Abgabe von Prüfungsleistungen" eingestellt. Hinweise und Formulare für das Praktikum sind im Ordner "Praktikumsunterlagen" hinterlegt. Wenn Sie erfahren wollen wie die Planung für das derzeitige und/oder künftige Semester aussieht, dann schauen Sie in den Ordner "Rahmendaten Studienbetrieb".

## **9 Veranstaltungsliste - die Veranstaltungen eines Tages auf einen Blick**

Über den "Schnellzugriff" auf der Startseite finden Sie den Punkt "Veranstaltungsliste". Nach einem Klick auf den Menüpunkt öffnet sich das folgende Fenster:

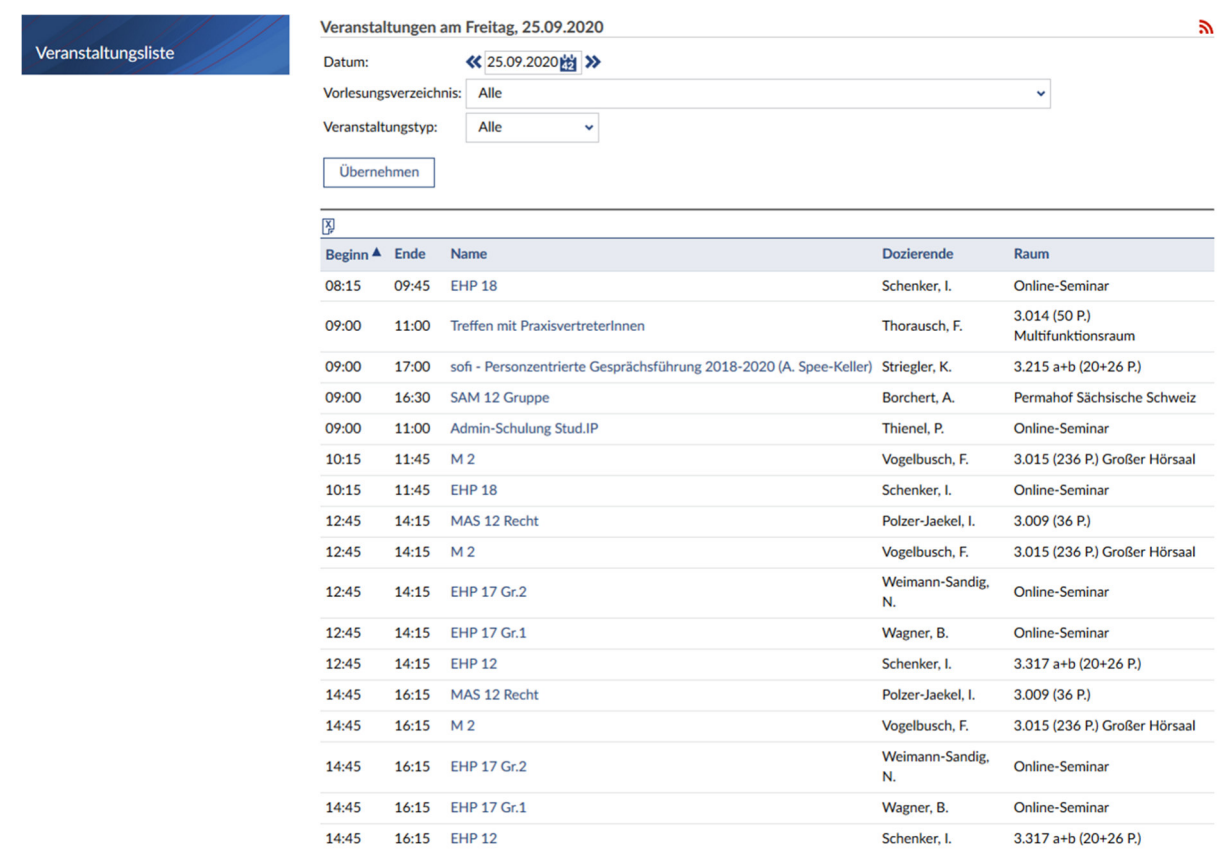

Hier werden alle Veranstaltungen des aktuellen Tages einschließlich der Raumangabe angezeigt. Über die Fenster oberhalb der Liste kann ein beliebiges Datum eingetragen werden oder nach Veranstaltungstyp (Lehre = alle Lehrveranstaltungen, Organisation = alle übrigen Veranstaltungen) bzw. über das Vorlesungsverzeichnis nach Studiengängen gefiltert werden. Die Auswahl muss dabei jeweils über die Schaltfläche "übernehmen" bestätigt werden. Über die blauen Doppelpfeile rechts und links wird der vorherige bzw. nächste Tag angewählt.

Diese Ansicht ist auch auf den Bildschirmen in den Fluren der ehs zu sehen.

## **10 Literaturlisten anlegen**

In Stud.IP können persönliche Literaturlisten angelegt werden, die dann in einzelneVeranstaltungen importiert werden können. Zur Registrierung der Literatur gehen Sie bitte über "Tools" – Symbol X in der Kopfzeile und wählen Sie den Karteireiter "Literatur". Hier können nun bereits bestehende Literaturlisten importiert werden. Mögliche Formate sind: EndNote ab Version 7, Reference Manager 11, XML, CSV und das Stud.IP-Format. Über den Block auf der linken Seite kann mit Klick auf die gleichnamige Schaltfläche Literatur neu angelegt werden.

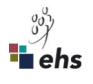

## **11 Schwarzes Brett – Symbol**

Das Schwarze Brett verfolgt den Ansatz der "realen" Schwarzen Bretter in den Fluren, es funktioniert wie eine große Wand, auf der man sofort erkennen kann, was angeboten oder gesucht wird. Mit dieser Funktion wird ein Marktplatz für Kleinanzeigen eröffnet, der sich hervorragend als Anzeigenbörse für Lehrbücher, WG-Zimmer, Nachhilfe- oder Lerngruppen, Fahrgemeinschaften, studentische Hilfskraftjobs und vieles mehr eignet. Die Angebotsdauer beträgt jeweils 30 Tage. In einzelnen Rubriken können ausschließlich Dozierende Angebote einstellen, so z. B. in der Rubrik "Veröffentlichungen".

## **12 Praxisstellendatenbank Soziale Arbeit – Symbol**

Die Praxisstellendatenbank dient dazu, Studierende der Studiengänge Soziale Arbeit (Bachelor of Arts – Vollzeit und berufsbegleitend sowie Master of Arts) bei der Suche nach einer geeigneten, individuell passenden Praxiseinrichtung zu unterstützen und diese zu erleichtern. Sollten sich dazu Fragen ergeben, dann wenden Sie sich an Frank Thorausch (frank.thorausch@ehsdresden.de) vom Praxisreferat.

## **13 Ansprechpersonen**

Bei Fragen zur Nutzung von Stud.IP verwenden Sie bitte die Online-Hilfe (kontextbezogen mit

 - Button oder allgemein über Schnellzugriff). Wenn diese Bemühungen nicht zum Ziel führen, geben Ihnen die Administratorinnen über die Support-Adresse stud.ip@ehs-dresden.de gern Unterstützung.

Für den persönlichen Kontakt steht Ihnen Anne Wätzig (anne.waetzig@ehs-dresden.de, Tel.: 0351/46902 281) zur Verfügung.

Viel Erfolg mit Stud.IP wünscht Ihnen das Admin-Team.